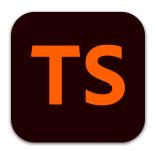

# Adobe Technical Communication Suite Installation Guide

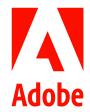

# **Contents**

| Install Adobe Technical Communication Suite                                 |
|-----------------------------------------------------------------------------|
| System requirements                                                         |
| Core hardware and operating system                                          |
| Supported software                                                          |
| Supported languages                                                         |
| Supported browsers for publishing output                                    |
| Get Adobe TCS                                                               |
| Install Adobe TCS                                                           |
| Prerequisite to installation                                                |
| Install from Electronic Download files                                      |
| Silent deployment                                                           |
| Additional notes on installation and uninstallation                         |
| Deploy TCS through Admin Console - for VIP and ETLA customer administrators |
| Get your organization's account provisioned in Admin Console                |
| Customize and create packages for TCS                                       |
| Download package                                                            |
| Distribute package                                                          |
| Other common tasks in Admin Console                                         |
| Add or remove users                                                         |
| Update a package                                                            |
| Legal notices                                                               |

# **Install Adobe Technical Communication Suite**

Adobe Technical Communication Suite (TCS) is an end-to-end solution for authoring, reviewing, managing, and publishing technical information and training content. You can use it to create and maintain technical documentation, user assistance systems, knowledge-bases, simulations, software demonstrations, and other support information.

This document explains the following:

- Minimum system requirements that must be met to install Adobe TCS; see *System requirements*
- Various options available to access the latest version; see Get Adobe TCS
- How to download and install from DVDs or through electronic downloads; see Install Adobe TCS
- Solutions to common installation issues; see Additional notes on installation and uninstallation
- How to install TCS using Adobe Admin Console; see *Deploy TCS through Adobe Admin Console*

# **System requirements**

Before installing Adobe TCS or individual products from the Adobe TCS bundle, ensure that your system meets the following requirements:

- Core hardware and operating system
- Supported software
- Supported languages
- Supported browsers for publishing output

## Core hardware and operating system

| Category                                | Adobe TCS                       | Adobe FrameMaker                        | Adobe RoboHelp                                                  |
|-----------------------------------------|---------------------------------|-----------------------------------------|-----------------------------------------------------------------|
| Processor                               | Core i5 or faster               |                                         |                                                                 |
| Operating system                        | Microsoft® Windows®<br>11 or 10 | Microsoft® Windows®<br>11 or10          | Microsoft® Windows®<br>11 or 10 or macOS<br>10.14.6 (or higher) |
| RAM                                     | 16 GB or higher                 | 4 GB or higher                          |                                                                 |
| Hard-disk space                         | 128 GB or higher                | 64 GB or higher (5 GB for installation) | 64 GB or higher (3 GB for installation)                         |
| Architecture (CPU and Operating system) | 64-bit                          |                                         |                                                                 |
| Additional software                     | JRE 8                           | JRE 8                                   | JRE 8                                                           |

| Category                            | Adobe TCS                                                 | Adobe FrameMaker                                                  | Adobe RoboHelp                                      |
|-------------------------------------|-----------------------------------------------------------|-------------------------------------------------------------------|-----------------------------------------------------|
| Maximum supported screen resolution | 4K (3480 x 2160, 8.3<br>megapixels, aspect<br>ratio 16:9) | 4K (3480 x 2160 at 150% scale, 8.3 megapixels, aspect ratio 16:9) | 4K (3480 x 2160, 8.3 megapixels, aspect ratio 16:9) |

**IMPORTANT:** Installation is not supported on a volume that uses a case-sensitive file system or on removable flash storage devices.

# **Supported software**

| Software                      | Adobe TCS                                                     | Adobe<br>FrameMaker                          | Adobe RoboHelp                               |
|-------------------------------|---------------------------------------------------------------|----------------------------------------------|----------------------------------------------|
| Microsoft Word                | 2013 or Office 365 (only document downloaded from Office 365) |                                              | Microsoft Word<br>2016, 2013 (only<br>.docx) |
| Acrobat Desktop Application   | XI, Pro 2015, Pro<br>(2017 release) or<br>the latest version  | XI, Pro (2017<br>release), latest<br>version | -                                            |
| Adobe Captivate               | 2019 or later                                                 | -                                            | 2019 or later                                |
| Microsoft SharePoint          | 2013 or Online                                                | 2013 or Online                               | Online                                       |
| Adobe Experience Manager      | 6.5, 6.4, and 6.3                                             | 6.5, 6.4, and 6.3                            | 6.5                                          |
| DITA-OT 3.x                   | Yes                                                           | Yes                                          | -                                            |
| Microsoft Azure DevOps Server | Yes                                                           | -                                            | Yes                                          |
| Git for Windows/Mac           | Yes                                                           | -                                            | Yes                                          |

# **Supported languages**

Adobe TCS and all the bundled products are available in the following languages:

- English
- French
- German
- Japanese

# Supported browsers for publishing output

The latest version of the following browsers is supported:

- Google Chrome
- Mozilla Firefox
- Microsoft Edge
- Microsoft Internet Explorer 11 (Basic certification)

## **Get Adobe TCS**

Visit the Adobe TCS portal to access the latest version of Adobe TCS. Depending on your requirement, you can do the following:

- Download a free 30-day trial by filling a simple form.
- Request a free private demo by filling a form.
- Purchase or upgrade to the latest version from Adobe Store. You can have the latest version delivered as an electronic download file.
- Deploy through Adobe Admin Console.

# **Install Adobe TCS**

The installation process for Adobe TCS varies, depending on the delivery method you chose while purchasing or upgrading to the latest version.

# Prerequisite to installation

During the installation of Adobe TCS, if certain applications are running on your system, an error dialog appears and the installation is interrupted. Therefore, before starting the installation process, ensure that you close the conflicting applications.

Conflicting applications to be closed before installation:

| Adobe applications | Microsoft applications | Operating system and other applications |
|--------------------|------------------------|-----------------------------------------|
| Adobe FrameMaker   | MS Excel               | AutoCAD Map 3D                          |
| Adobe RoboHelp     | MS Word                |                                         |
| Adobe Acrobat Pro  | MS Outlook             |                                         |
| Adobe Reader       | MS PowerPoint          |                                         |
|                    | MS Visual Studio       |                                         |
|                    | MS Access              |                                         |
|                    | Windows Notepad        |                                         |
|                    | MS Project             |                                         |

| Adobe applications | Microsoft applications                     | Operating system and other applications |
|--------------------|--------------------------------------------|-----------------------------------------|
|                    | Character Map (close from Task<br>Manager) |                                         |

Next, depending on your chosen delivery method, follow the appropriate installation procedure:

- Install from Electronic Download files
- Silent deployment

#### Install from Electronic Download files

Adobe provides two electronic download files that you can download from the TCS trial download site:

- TechCommunicationSuite x 0 LREFDJ.zip—Contains the following:
  - Adobe TCS bundle, which includes the following:
    - Adobe FrameMaker
    - Adobe RoboHelp
    - Adobe Captivate
    - Adobe Media Encoder
    - Adobe Acrobat Pro
  - Adobe TCS readme files (for the Adobe TCS bundle)

To install Adobe TCS from an electronic download file, do the following:

- 1) Download the TechCommunicationSuite\_x\_0\_LREFDJ.zip file from the TCS trial download site:
- 2) Extract the installation files to the default folder path or specify an alternate folder path:

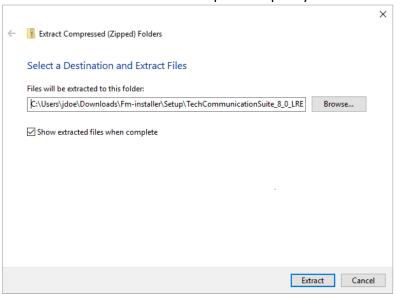

3) Navigate to the folder that contains the Set-up.exe file.

- 4) Double-click Set-up.exe to run it.
- 5) Select the desired components to be installed and click **Continue**.

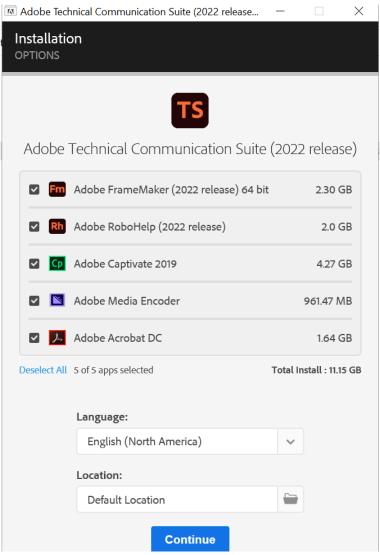

6) Follow the installation prompts until the installation is complete.

# Silent deployment

If you are an administrator, run Set-up. exe in silent mode on ESD Bootstrapper to install, uninstall, or update Adobe TCS. Use the following command-line syntax:

NOTE: Arguments in **bold** font are mandatory.

To install

```
Set-up.exe --silent=1
-installLanguage=<language_supported_by_TCS>
-proxyUserName=<internet_proxy_username>
-proxyPassword=<internet_proxy_password>
```

To uninstall

```
Set-up.exe --silent=1 -uninstall=1 -sapCode=FRMK
-productPlatform_version> -codexVersion=<codex_version>
-deleteUserPreferences=true -proxyUserName=<internet_proxy_username>
-proxyPassword=<internet_proxy_password>
```

To update

```
Set-up.exe --silent=1 -update=1 -sapCode=FRMK
-productPlatform_version> -codexVersion=<codex_version>
-installLanguage=<language_supported_by_TCS>
-proxyUserName=<internet_proxy_username>
-proxyPassword=<internet_proxy_password>
```

#### NOTE:

- In the -productPlatform argument, specify win64.
- In the -codexVersion argument, specify 17.0.0 for the latest release of TCS.
- In the -installLanguage argument, specify en\_EN for English, fr\_FR for French, ge\_GE for German, or jp JP for Japanese.

By default, ESD client returns progress and exit codes in the console. A parent script or automation can use the exit code to track the success of the operation. Exit Code = 0 denotes success; other exit codes indicate errors.

**NOTE:** In case of uninstallation and update, ESD client creates a copy of itself in the temp location, from which it runs the process. Since the ESD client cannot connect to the parent console outside the temp location, it does not return the progress and exit codes. So, the parent script or automation cannot track the exit code and it depends on logs.

# Additional notes on installation and uninstallation

You must consider the following points while installing or uninstalling TCS or point products:

- If you are installing Adobe Captive, it must be installed along with Adobe Acrobat.
- If you are manually uninstalling TCS or its point products, then Adobe Media Encoder must not be the last product to be uninstalled.

# Deploy TCS through Admin Console - for VIP and ETLA customer administrators

If you have Administrator rights for an organization in Adobe Admin Console and the pool of licenses for Adobe Technical Communications Suite (TCS) or one of its point products, you can create and download packages through Admin Console. You can then use the Admin Console to assign end users to an organization and distribute the packages to the users. For more information about how to use Admin Console, see the Administration User Guide.

As an Administrator of an organization, you need to perform the following tasks to create and distribute TCS packages to your end users:

- 1) Get your organization's account provisioned in Admin Console
- 2) Customize and create packages for TCS
- 3) Download package
- 4) Distribute package

In addition, you can also perform some common tasks in the Admin Console:

- Add or remove users
- Update a package

# Get your organization's account provisioned in Admin Console

This task is performed by Adobe's account provisioning and licensing team. In this task, your organization is created in Admin Console that consists of the applications and number licenses you have purchased for each application. Also, one or more administrative user accounts are created for your organization. As an administrator, you can create packages and grant application access to users in your organization.

# **Customize and create packages for TCS**

Adobe Templates are pre-created Named User Licensing packages that are available for you to download from the Packages tab in the Admin Console. They are either single-app packages or collection packages created by Adobe. These packages are created based on default settings.

For TCS, a pre-configured template is available for each product in the suite. Depending on the licenses purchased by your organization, you could have templates for one or more applications from the suite or you could have a template for the entire Technical Communication Suite.

**NOTE:** If your organization is setup with Adobe Creative Cloud product(s) and TCS, then the TCS package will contain Creative Cloud desktop app along with other TCS products. The Creative Cloud desktop app allows you to download and install Adobe Creative Cloud apps. For more information, see <u>Download Creative Cloud desktop app</u>.

Perform the following steps to customize and create a package:

- 1) Open a browser and access the Admin Console.
- 2) Enter your Adobe ID and password, and click **Sign In**.
- 3) If you're an Administrator for multiple organizations, select an organization.

  An Admin can belong to multiple organizations. For example, if a company has several subsidiaries,

each of which has a separate license agreement, or a separate organization under the license agreement, the same Admin may be assigned to all.

4) Navigate to Packages > Adobe Templates.

If your organization has purchased licenses only for FrameMaker, then you will only get FrameMaker template as shown below:

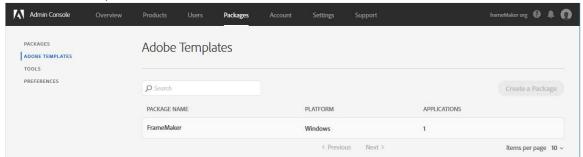

If your organization has purchased licenses for TCS, then you will have access to all product-specific templates in the suite:

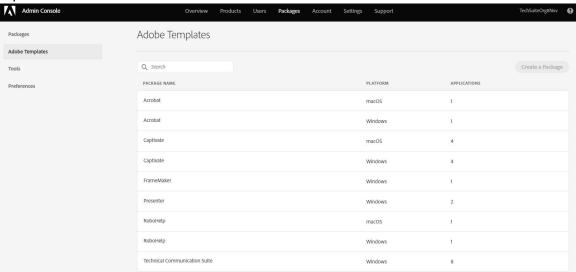

**IMPORTANT:** Templates for Acrobat and Captivate have macOS variant, however, those should not be selected for creating TCS package.

These pre-configured templates contain their corresponding application. For example, the package for Acrobat contains Acrobat application. Clicking on a template shows the package details.

The Applications column in the templates screen indicates the number of applications bundled in the package. In case of Captivate, there are 4 application bundled in the package, which are: Adobe Captivate, Adobe Captivate Assets, Adobe Captivate Voices, and Media Encoder.

5) To customize the TCS package, click anywhere on the row of Technical Communication Suite package.

**NOTE:** If you want to create a package for a point product, click anywhere on the row of the desired package. Except Captivate, there are no customizations available in the point product packages. You can simply download the package and distribute them to your end users.

The Technical Communication Suite package details are displayed:

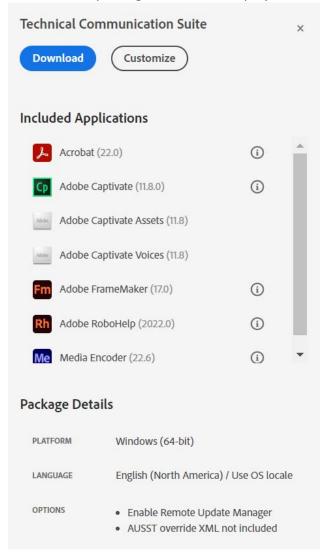

- 6) Click Customize.
- 7) In the *Configure* screen, you are shown the **Use OS Locale** option.

Select the **Use OS Locale** option to create a package that deploys in the client machine's OS language. As TCS is available in four languages: English, French, German, and Japanese, if you try to install it on a system with any other language, it will fallback to English.

8) Click Next.

#### The Choose Apps screen is displayed.

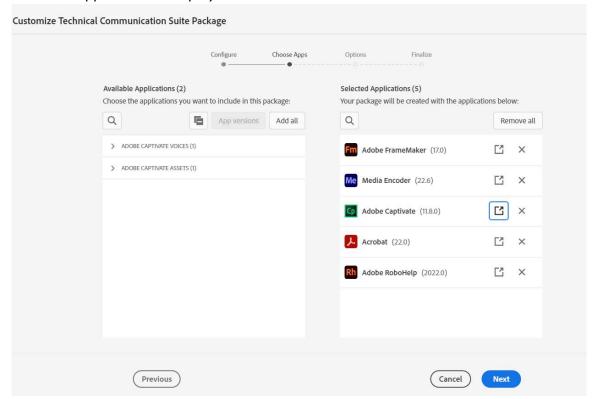

By default, all applications in TCS are selected. You can remove the application that you do not want in the package by clicking the cross (X) icon.

**IMPORTANT:** The latest version of Adobe Media Encoder included in the TCS package is supported on Microsoft Windows 10 (64-bit) Version 1703 or later. If you are creating a package for earlier version of Windows, then exclude Adobe Media Encoder from the package. You need to install the Media Encoder separately.

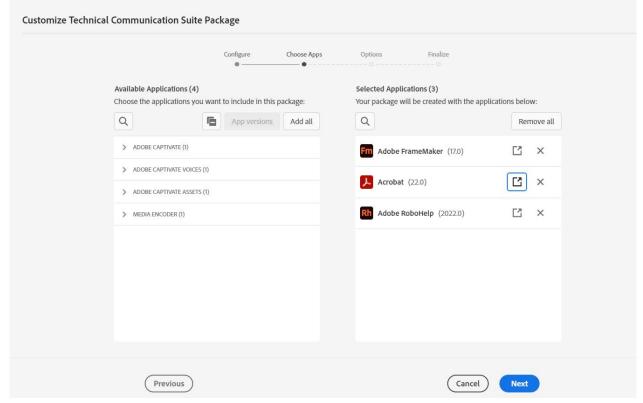

The following screenshot shows only FrameMaker, RoboHelp, and Acrobat included in the package:

- 9) Click Next.
- 10) On the *Options* screen, you can select or deselect the **Enable Remote Update Manager** option.

  The **Enable Remote Update Manager** option enables the use of Remote Update Manager. Adobe Remote Update Manager lets you remotely run the updater on the client with the benefit of executing as an administrator. For more information, see Remote Update Manager.
- 11) Click Next.
- 12) On the Finalize screen, enter the name of the package, and then click **Build Package**.

  You can also review the included applications and configuration for this package before building the package.

The package build process starts and you are shown the Packages screen.

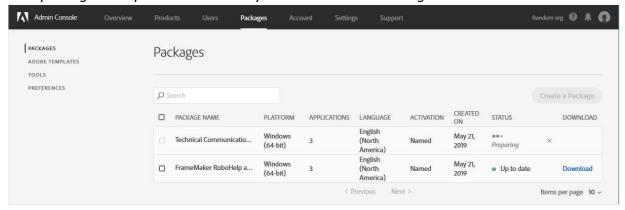

**IMPORTANT:** By default, a package is available for download for 3 days from the creation day. After this, the package expires, and the download link is no longer available.

# **Download package**

After successful execution of the package build process, the package is listed on the Packages screen. Perform the following steps to download the package:

- 1) Access the *Packages* screen.
- 2) Click on the **Download** link of the package that you want to download.
- 3) Save the package ZIP file on your local system.

# Distribute package

After downloading the package, you can share the package file with the users entitled to use Adobe products. You can simply share the file on a network location or share it through portable USB storage device. If your organization uses SCCM server, then you can deploy the package on the SCCM server to distribute it. For more details, see Deploy Adobe packages with SCCM.

## Other common tasks in Admin Console

In addition to creating and distributing product packages, the following tasks are also required on a regular basis:

#### Add or remove users

As a Product Administrator, you are assigned administrative privileges to one or more products in your organization. You can assign users and groups to the products that you have been assigned. Optionally, you can then assign roles to these users. You can also create product profiles and assign Product Profile Administrators to the profiles that you create. For more details, see Manage products and profiles.

Perform the following steps to add users to a product:

- 1) Log in to the Admin Console.
- 2) In the products *Overview* screen, Click **Assign Users** in the Adobe Technical Communication Suite tile.

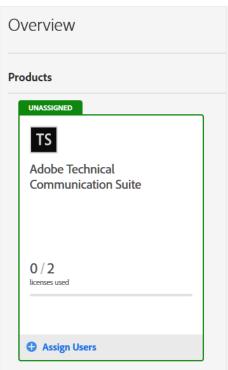

3) In the Add User to Adobe Technical Communication Suite screen, enter the name or email of the user and pick the user from the drop-down list that is displayed.

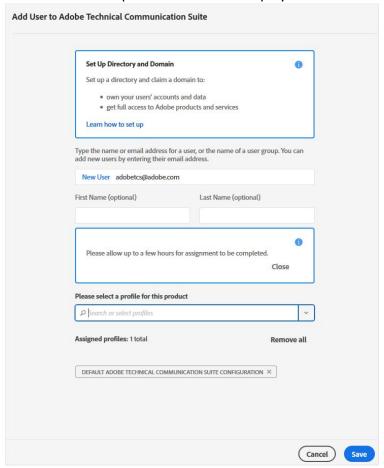

4) Select a profile for the current product and click **Save**.

**NOTE:** By default, a profile named Default Adobe Technical Communication Suite Configuration is available for TCS.

The updated list of users displays, and the user receives a notification email.

Perform the following steps to remove users from a product:

- 1) While managing a product in the Admin Console, navigate to **Users**.
- 2) Select the check boxes to the left of the user names and click **Remove Users**.
- 3) In the confirmation dialog box, click **Remove Users**.

## **Update a package**

If one or more applications in your package is outdated (a newer version exists), you can choose to create an Update package that includes:

- All the latest versions of outdated applications
- All the updated applications and latest versions of outdated applications

For example, if you update your outdated package, you can choose to either create an updated package that includes all the applications or create an updated package that includes only a specific application that has an update available.

For details about how to update a package, see Create Update package.

CHAPTER 3 LEGAL NOTICES

# **Legal notices**

For legal notices, visit the Legal Notices page.